## How do you get Jing? Free but, Download required

- At home: Go to <u>Techsmith.com</u>, move over "Products", click on "Download Jing"
- At work: Try out in Tech Center
   952; and/or ask IT to install
- Create an id using your email address

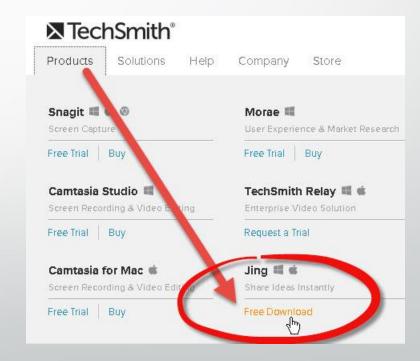

## What's free and easy? Jing video

- Quickly create a short video, such as a tour of your class: 5 minutes or less
- Whatever you do on the computer screen, and say, will be recorded on your video
- Send your videos all over the web

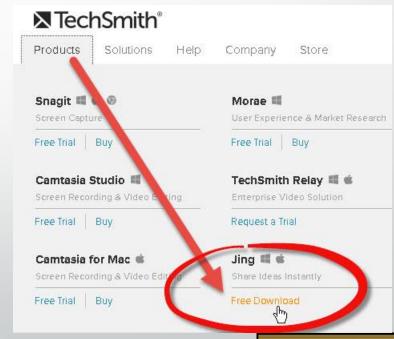

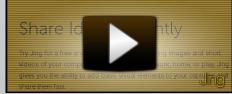

## Four steps to create a Jing video

- 1. Click on Start-All Programs-Techsmith-Jing
- 2.On Jing "Sun", click "Capture". Drag your cursor around the target area; click on "Capture Video"
- 3. After a 3 second countdown, you're being recorded! Click Pause for a break, then Click Record. Click Stop.
- 4. Click Preview. If ok, click on Save to screencast.com.

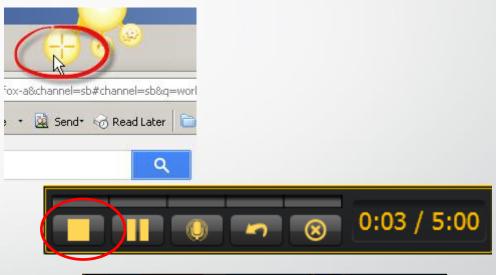

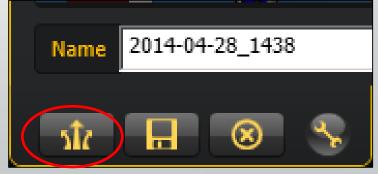

## Add video to Sakai as a link and/or display videos in Lessons

- 1) Use the Text Editor (such as in Lessons); click on Add Text, paste your screencast.com web address
- Select your web address and click on the link tool; paste your address again, click OK. OR
- 2) Paste the link in Lessons-Add Multimedia, Click Save.
- Tip: Upload your script file to resources and use Add Text to add a link to your script

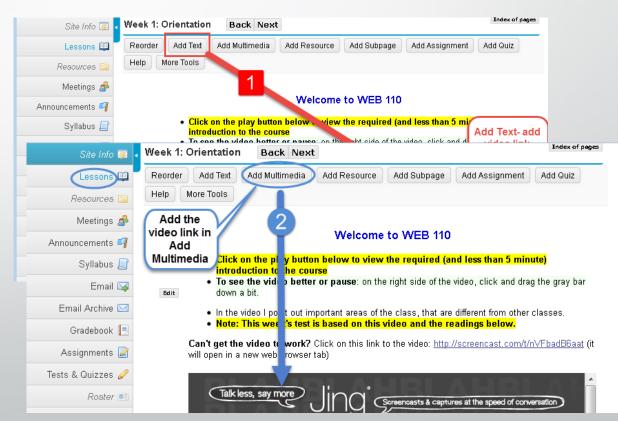